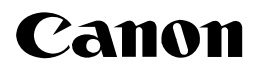

## < Windows Vista 用プリンタドライバのインストール方法について>

本書には、Windows Vista で本プリンタをご使用になるための「プリンタドライバのインストール方法」が記載され ています。

本書に記載されている内容を良くお読みになり、プリンタドライバのインストールを行っていただけますよう、よろし くお願い申し上げます。

- Windows Vista 用プリンタドライバは、パラレルインタフェースには対応していません。
- プリンタドライバのインストールは、プラグ・アンド・プレイで行います。
- キヤノンホームページからダウンロードしたファイルを解凍すると、フォルダが作成されます。解凍したフォルダは次ペー ジの手順 12 で使用しますので、ハードディスク上のわかりやすい場所に保管しておいてください。
- プリンタドライバのインストール手順は、LBP3200 を例に説明しています。使用しているイラストや画面がお使いのプリ ンタと異なる場合があります。
- *1* プリンタとコンピュータの電源がオフになっていることを *5* コンピュータの電源を入れて、Windows Vista を起動しま 確認します。 す。 *2* USB ケーブルの B タイプ(四角い)側を本プリンタの USB *6* Administrators のメンバとしてログオンします。 コネクタへ接続します。 [新しいハードウェアが見つかりました]ダイアログボックスが表示 されます。 ■メモ |• プリンタドライバのインストールを行うためには、 プリンタに関するフルコントロールアクセス権が必 要です。 *7* [ドライバソフトウェアを検索してインストールします(推 奨)]をクリックします。 ...<br>... 新しいハードウェアが見つかりました ー<br>il RP3200 のドライバ ソフトウェアをインストールする必要があります *3* USBケーブルのAタイプ(平たい)側をコンピュータのUSB |● ドライバ ソフトウェアを検索してインストールします (推奨)(L)<br>|このデバイスのドライバ ソフトウェアをインストールする手順をご覧<br>|内します。 ポートへ接続します。 → 後で再確認します(A)<br>- 次回デバイスをプラグ インするときまたはデバイスにログオンすると<br>- キに、再序確認メッセージが表示されます。 <mark>●</mark> このデバイスについて再確認は不要です(<u>D)</u><br>このデバイスは、ドライバ ソフトウェアをインストールするまでは動<br>*作いま*せん。 キャンセル ■メモ |• [ユーザーアカウント制御] ダイアログボックスが表 示された場合は、[続行]をクリックします。 *8* 次の画面が表示された場合は、[オンラインで検索しません] **4** プリンタの電源スイッチの"I"側を押して、プリンタの電 をクリックします。 源をオンにします。 ● 』新しいハードウェアの検出 - CanonLBP3200 ionLBP3200 のドライバ ソフトウェアをオンラインで検索しますか? はい、常にオンラインで検索します (推奨)(&)<br>このハードウェア用の最新のドライバとアプリケーションが目動的に検査され、コンピュータ<br>にダウンロードされます。 |はい、今回のみオンラインで検索します(<u>Y)</u><br>このデバイス用の厳新のドライバとアプリケーションが検索され、コンピュータにダウンロー  $\sigma^2$ → オンラインで検索しません(<u>D)</u><br>最新のソフトウェアが取得されるまでは、デバイスが正しく ift のプライバシーに関する周明を表示します。 ーキャンセル

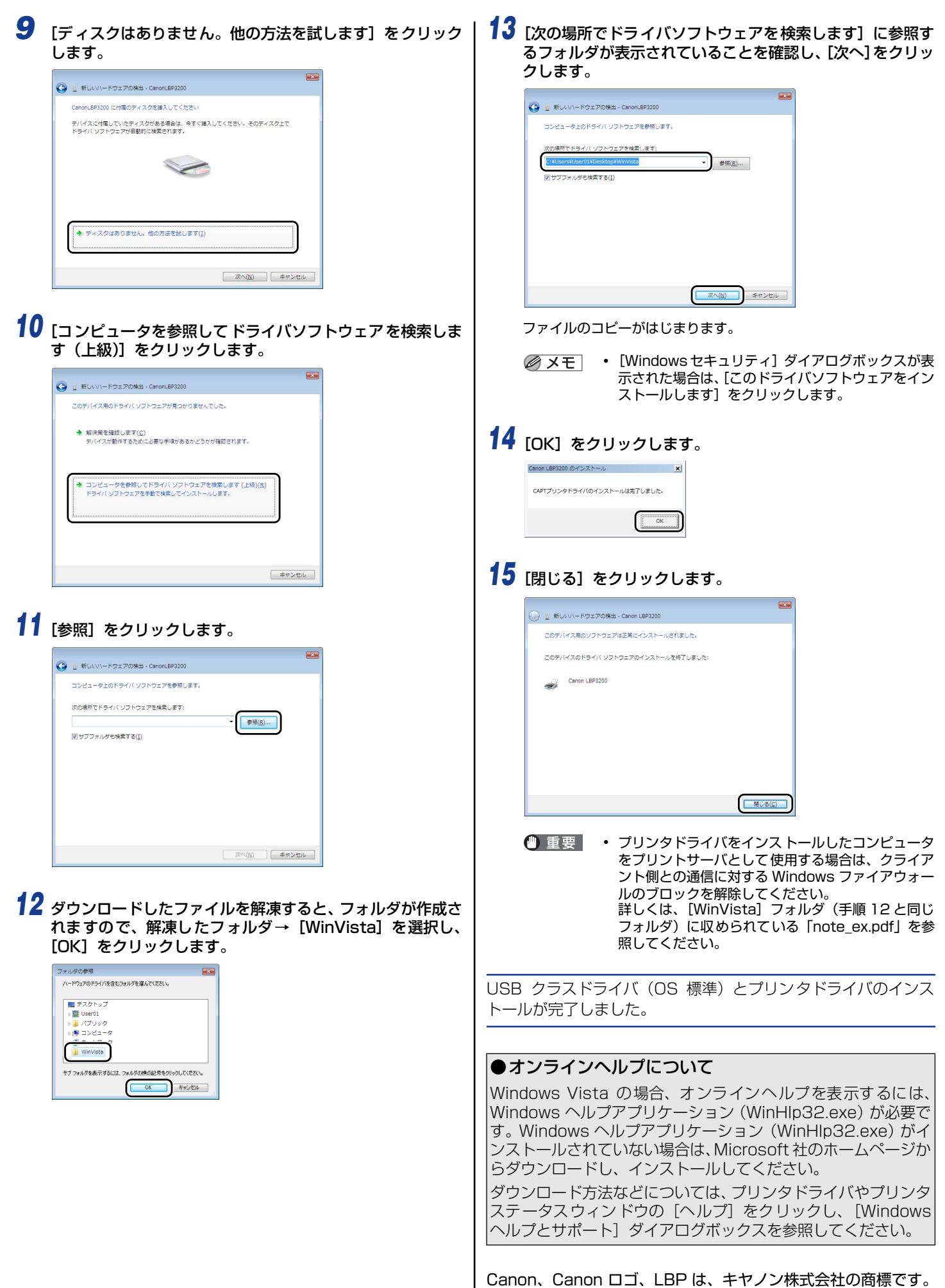

Microsoft、Windows は、米国 Microsoft Corporation の米 国および他の国における登録商標です。

Windows Vista は、米国 Microsoft Corporation の商標です。